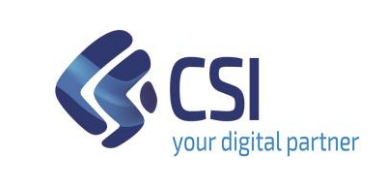

DSG-CONSPREF-MUT-01- V02\_Manuale\_Operatore Pag. 1 di 10

## **MANUALE OPERATORE**

# **Punto Assistito Salute Manuale Operatore Amministrativo per consenso permanente al ritiro del referto on line**

DSG-CONSPREF-MUT-01-V02\_Manuale\_Operatore

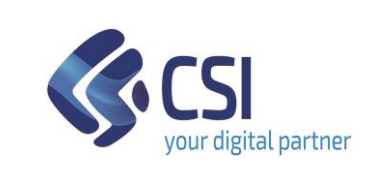

DSG-CONSPREF-MUT-01- V02\_Manuale\_Operatore Pag. 2 di 10

# **MANUALE OPERATORE**

## **INDICE**

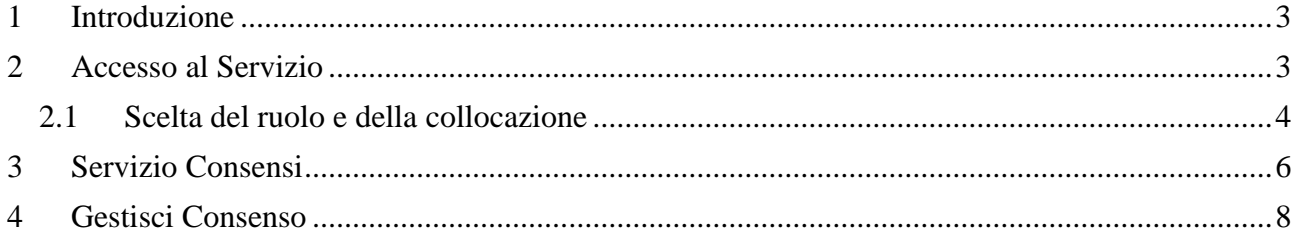

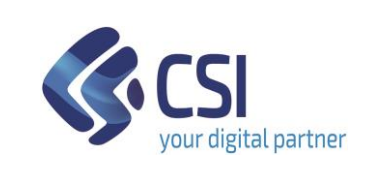

DSG-CONSPREF-MUT-01- V02\_Manuale\_Operatore Pag. 3 di 10

## **MANUALE OPERATORE**

# <span id="page-2-0"></span>**1 Introduzione**

Il servizio si rivolge agli operatori amministrativi che operano presso i Punti Assistito predisposti dalle ASR (Aziende Sanitarie Regionali) del Piemonte.

Il servizio è stato predisposto come supporto ai cittadini che non usufruiscono autonomamente della funzionalità disponibile on line relativa al consenso espresso a livello aziendale per il Ritiro dei referti on line.

Il presente manuale è una guida di supporto all'Operatore amministrativo che deve inserire o variare un consenso per un cittadino.

Nota bene: i dati visualizzati nelle videate di esempio sono puramente esemplificativi.

# <span id="page-2-1"></span>**2 Accesso al Servizio**

Per accedere al servizio gli operatori dei Punti Assistito dovranno avere la seguente configurazione del PC:

- Browser I.E. versione 8 e successive, Firefox e Chrome (entrambi nelle ultime versioni)
- Adobe Reader e Adobe Flash Player nelle ultime versioni.

È inoltre necessaria l'autenticazione tramite le credenziali di Sistema Piemonte (username, password e PIN) o mediante certificato digitale precedentemente configurato nel browser in uso.

L'operatore dovrà accedere alla URL<https://servizi.regione.piemonte.it/> e cercare il servizio "Punto Assistito Salute".

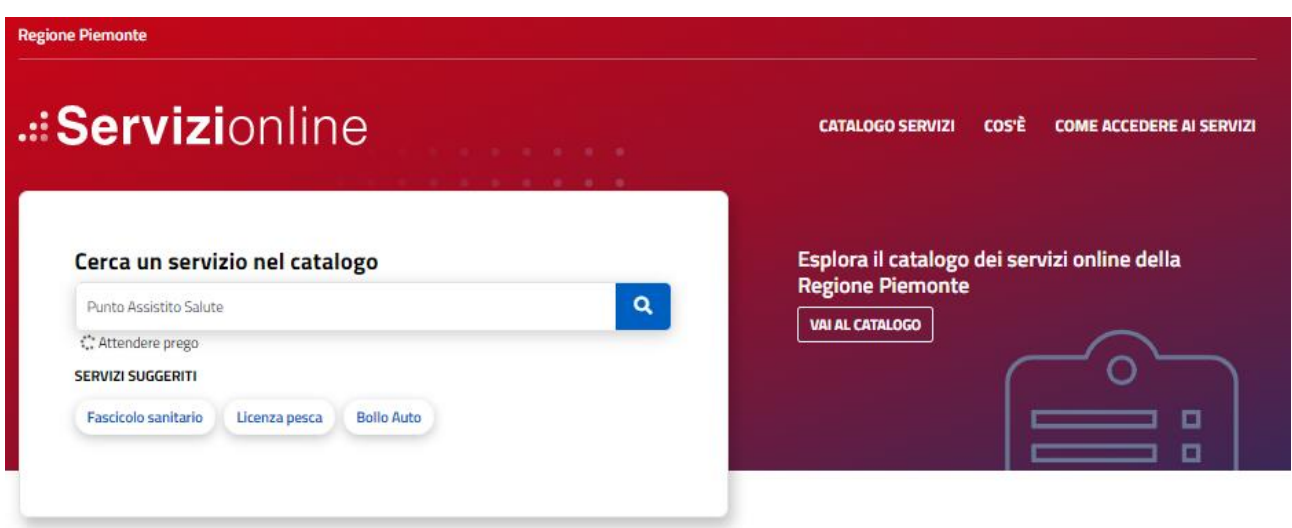

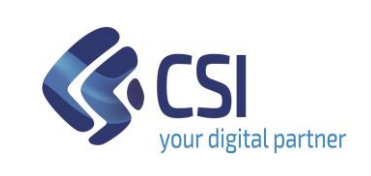

DSG-CONSPREF-MUT-01- V02\_Manuale\_Operatore Pag. 4 di 10

# **MANUALE OPERATORE**

# .:: Servizionline **CATALOGO SERVIZI COS'È COME ACCEDERE AI SERVIZI** ← / Catalogo servizi / Punto Assistito Salute V Tema Sanità **Punto Assistito Salute**  $\boxed{)}$  Enti pubblici Scheda informativa per l'utenza "Enti pubblici" **ACCESSO RISERVATO** Il servizio è soggetto ad autenticazio<br>tramite username, password e PIN o<br>certificato digitale.

Effettuando l'accesso tramite le proprie credenziali:

- Username/password/PIN
- Certificato digitale

l'operatore potrà accedere al servizio.

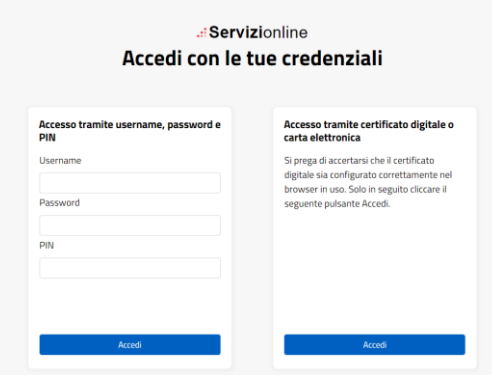

# <span id="page-3-0"></span>*2.1 Scelta del ruolo e della collocazione*

Successivamente all'autenticazione l'operatore dovrà selezionare il suo ruolo.

Di seguito si riporta l'esempio di schermata con ruolo Operatore Amministrativo.

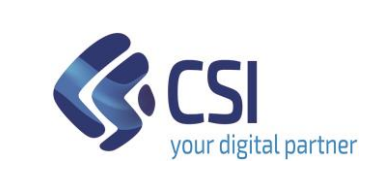

DSG-CONSPREF-MUT-01- V02\_Manuale\_Operatore Pag. 5 di 10

## **MANUALE OPERATORE**

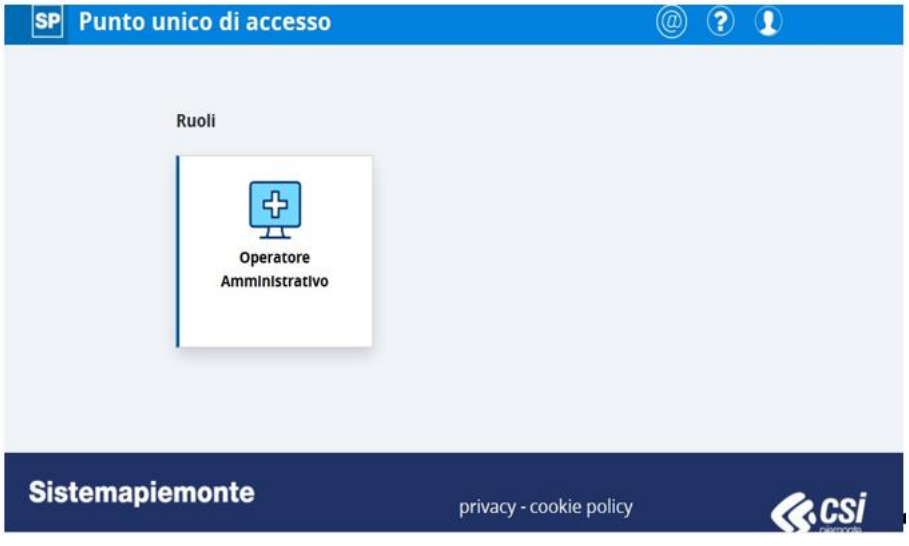

Per proseguire è necessario scegliere la collocazione presso cui si opera e cliccare sul pulsante "Prosegui".

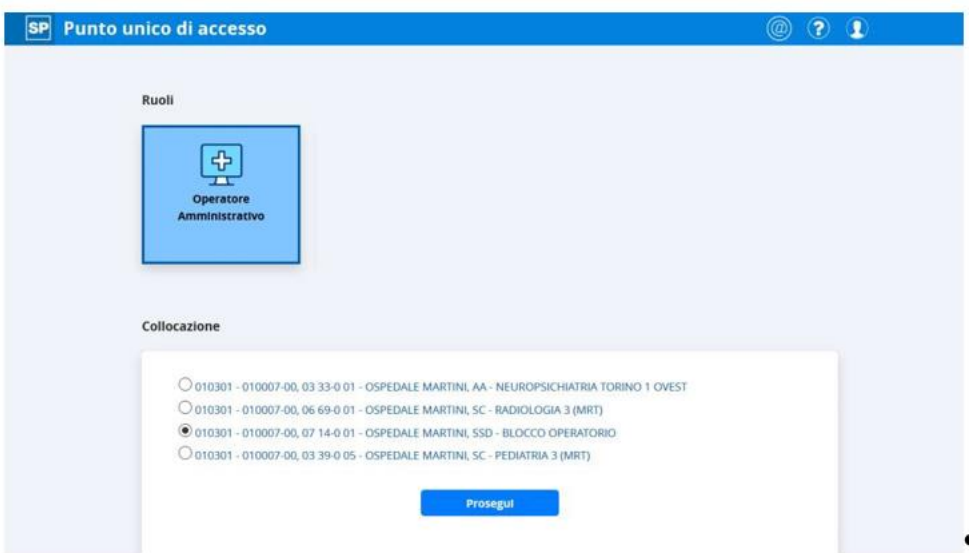

Successivamente alla selezione della collocazione il sistema presenterà i servizi a cui l'utente è abilitato.

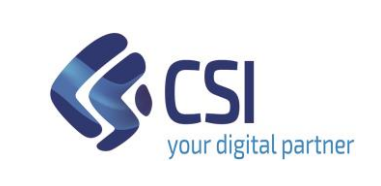

**MANUALE OPERATORE**

DSG-CONSPREF-MUT-01- V02\_Manuale\_Operatore Pag. 6 di 10

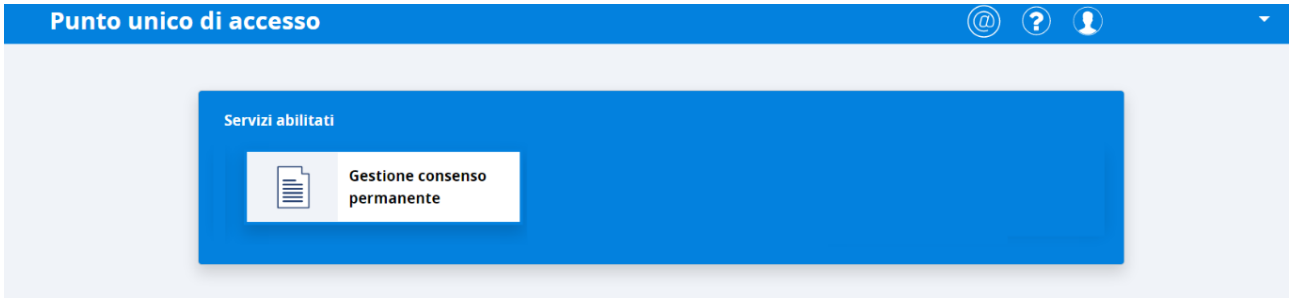

# <span id="page-5-0"></span>**3 Servizio Consensi**

Dopo l'autenticazione, l'Operatore accede alla prima pagina del Servizio.

L'Operatore potrà effettuare le seguenti operazioni:

• Ricerca dell'anagrafica del cittadino digitando il codice fiscale

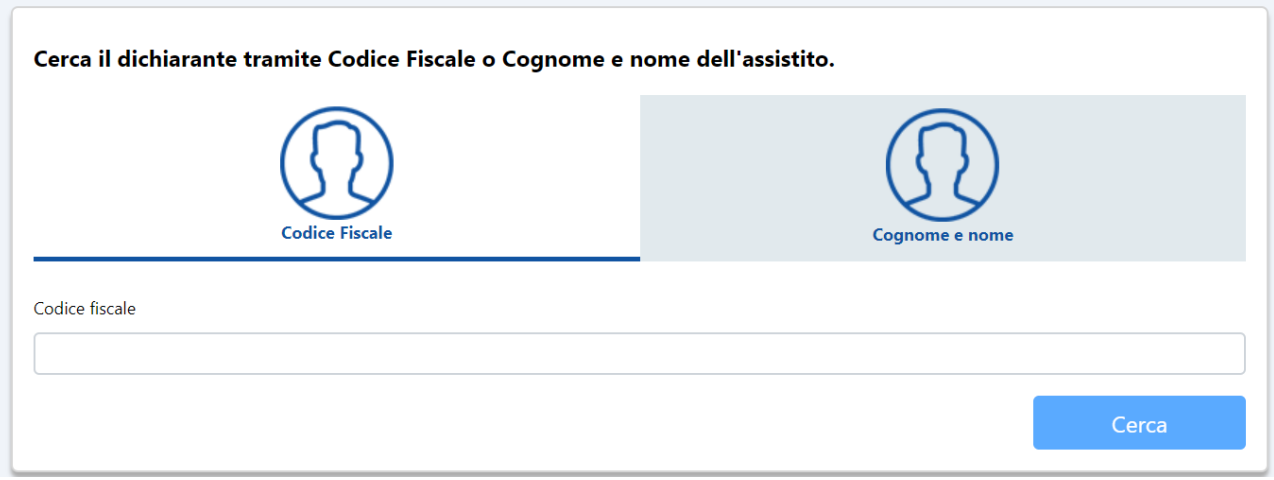

• Ricerca dell'anagrafica del cittadino digitando cognome, nome e data di nascita

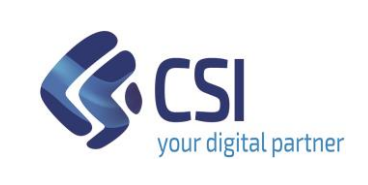

DSG-CONSPREF-MUT-01- V02\_Manuale\_Operatore Pag. 7 di 10

# **MANUALE OPERATORE**

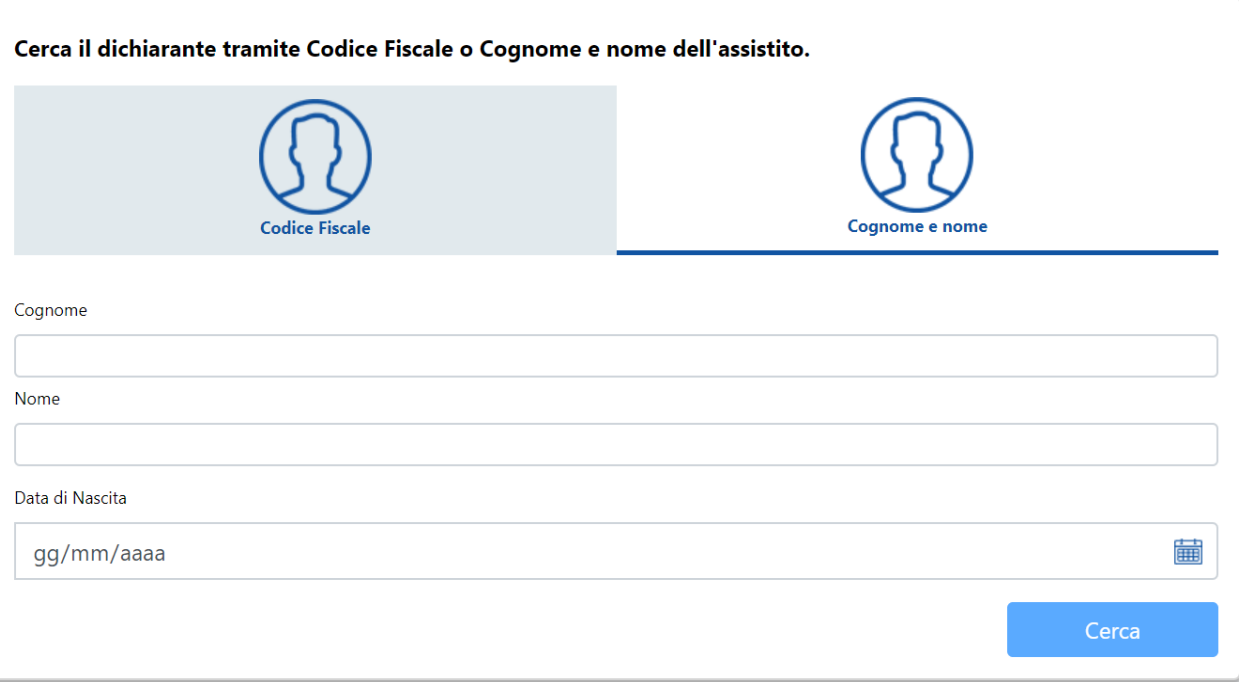

• Cliccando su "Cerca" il sistema accede all'anagrafica regionale degli assistiti e ricerca il cittadino utilizzando il criterio selezionato.

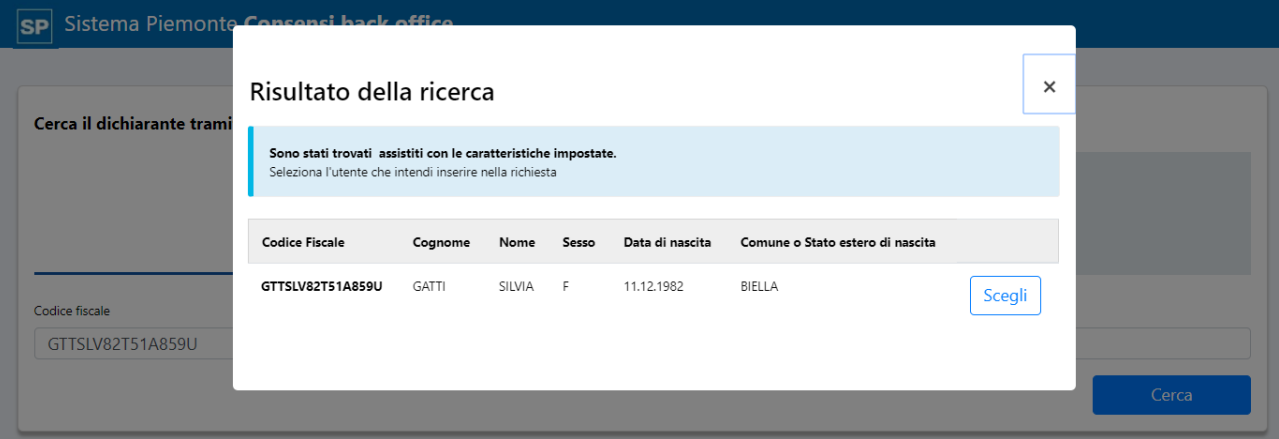

• Cliccando su "Scegli" il sistema visualizza la situazione dei consensi del cittadino selezionato.

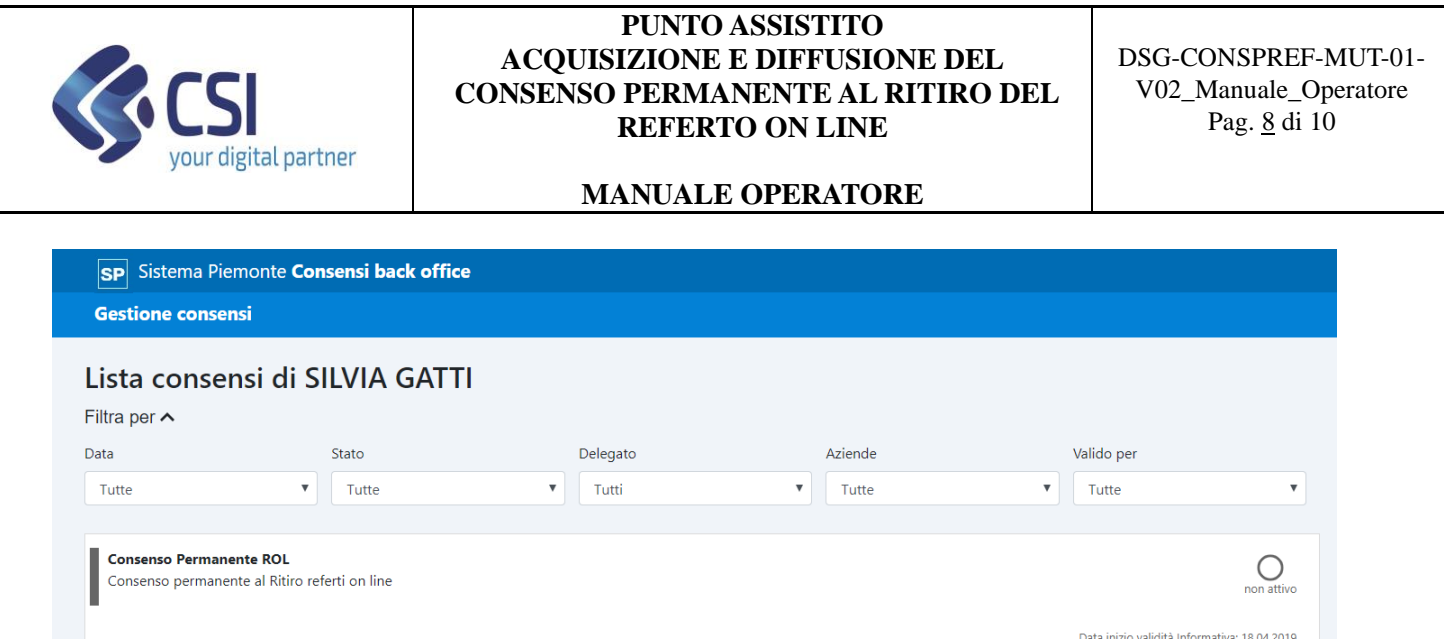

Cliccando su 'Visualizza e stampa consenso', si aprirà la pagina con l'informativa da stampare e far firmare al cittadino

Gestisci

# <span id="page-7-0"></span>**4 Gestisci Consenso**

Visualizza e stampa<br>Consenso:

Cliccando su "Gestisci" si visualizzerà l'elenco delle Aziende per cui è possibile esprimere il consenso.

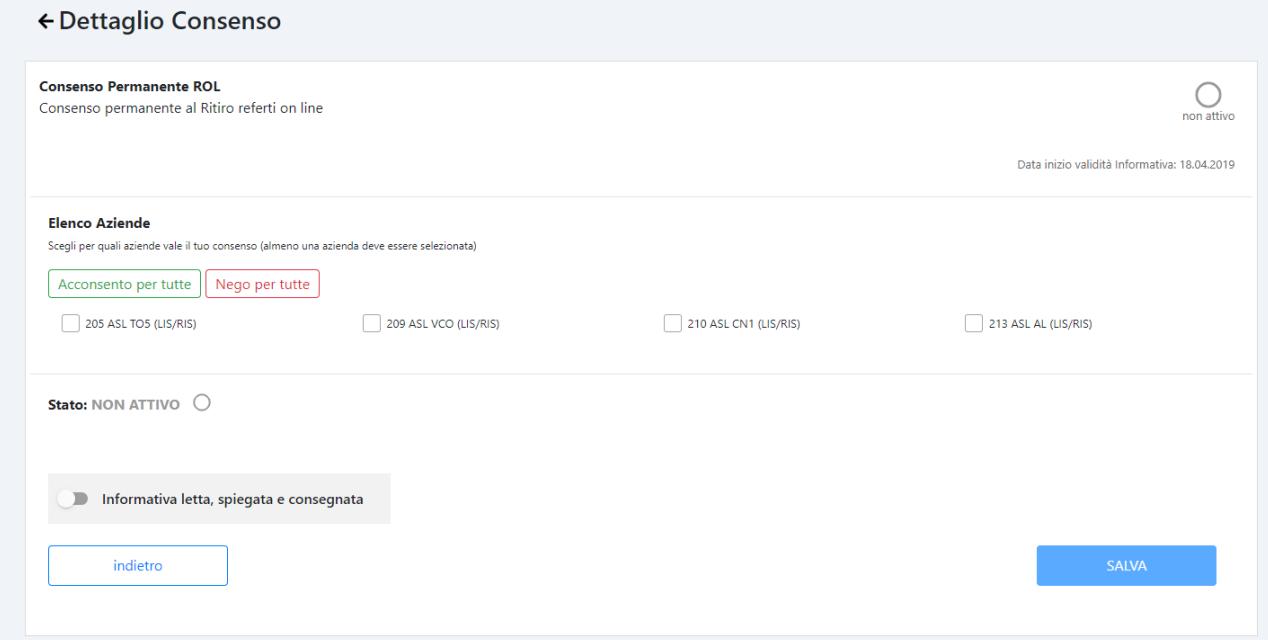

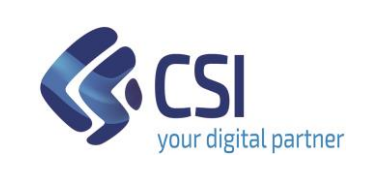

DSG-CONSPREF-MUT-01- V02\_Manuale\_Operatore Pag. 9 di 10

## **MANUALE OPERATORE**

Per esprimere o negare il consenso è possibile cliccare su:

- ogni singolo quadratino di spunta posto di fianco ad ogni azienda
- "Acconsento per tutte" e in questo caso verrà messo il flag di espressione positiva per tutte le aziende
- "Nego per tutte" e in questo caso verrà messo il flag di espressione negativa per tutte le aziende

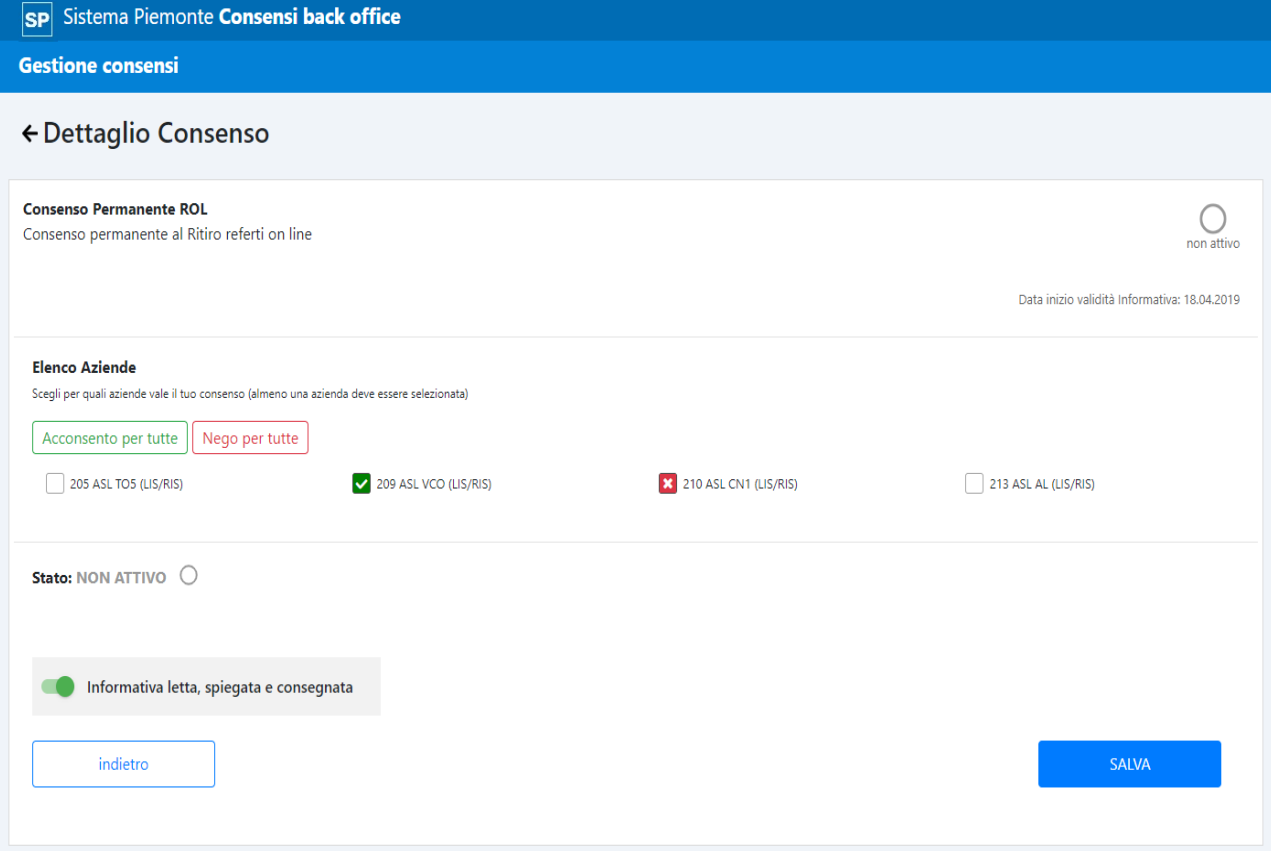

Dopo aver effettuato la scelta, occorre spuntare il flag relativo all'informativa e cliccare su "SALVA": il sistema a questo punto effettuerà il salvataggio della scelta del cittadino ed invierà allo stesso una notifica sulla presa in carico della sua richiesta.

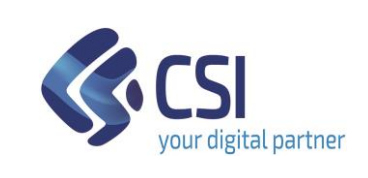

DSG-CONSPREF-MUT-01- V02\_Manuale\_Operatore Pag. 10 di 10

### **MANUALE OPERATORE**

Successivamente il cittadino riceverà gli aggiornamenti sulla notifica della sua scelta presso le aziende.

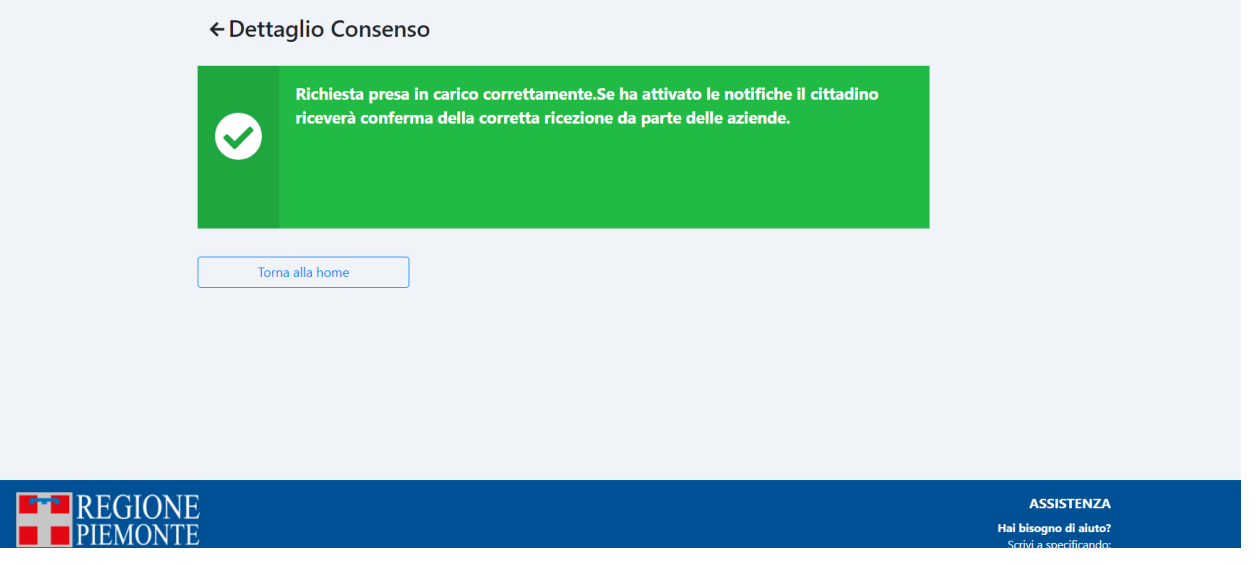